# **RENGINIŲ ĮVEDIMO IR TVARKYMO INSTRUKCIJA**  LIMIS naudotojams (darbuotojams)

Pagrindiniai žingsniai, kuriuos reikia atlikti norint įkelti renginį į bendrą renginių sąrašą (renginių kalendorių), kad jis būtų matomas visiems interneto vartotojams el. paslaugoje "Muziejų renginiai, bilietai, registracija":

- 1. Prisijungimas prie LIMIS portalo →
	- 1.1. LIMIS naudotojo (darbuotojo) prisijungimo duomenų gavimas →
	- 1.2. Pirmasis prisijungimas ir slaptažodžio keitimas →
	- [1.3. Prisijungimas prie LIMIS portalo](#page-1-0) →
- [2. Informacijos apie renginį įvedimas ir išsaugojimas](#page-3-0) →
- [3. Renginio viešinimas ir redagavimas](#page-11-0) →
- [4. Renginio su registracija administravimas](#page-13-0) →

# **1. PRISIJUNGIMAS PRIE LIMIS PORTALO**

#### **1.1. LIMIS naudotojo (darbuotojo) prisijungimo duomenų gavimas**

Muziejus ar kita institucija, norinti naudoti LIMIS elektroninę paslaugą "Muziejų renginiai, bilietai, registracija", joje kurti bei viešinti renginius, turi paskirti už el. paslaugą atsakingą darbuotoją. Šiam darbuotojui reikia turėti LIMIS naudotojo (darbuotojo) paskyrą, prisijungimo prie LIMIS duomenis (naudotojo vardą ir slaptažodį) bei suteiktą teisę tvarkyti šią el. paslaugą.

LIMIS naudotojo (darbuotojo) paskyrą, prisijungimo prie LIMIS duomenis ir teisę tvarkyti el. paslaugas suteikia LIMIS administratorius. Muziejus ar kita institucija, norinti kurti el. paslaugą, turi pateikti Lietuvos nacionaliniam dailės muziejui adresuotą įstaigos vadovo arba įgalioto asmens pasirašytą prašymą.

LIMIS administratoriui sukūrus LIMIS naudotojo (darbuotojo) paskyrą ir / arba suteikus el. paslaugų tvarkymo teises, informacija bus atsiųsta prašyme nurodytu darbuotojo el. pašto adresu.

#### **1.2. Pirmasis prisijungimas ir slaptažodžio keitimas**

Prieš pirmą kartą pradėdami naudotis LIMIS portalo paslaugomis turite prisijungti prie LIMIS muziejinių vertybių valdymo sistemos ir pasikeisti slaptažodį.

Naršyklėje atverkite šią nuorodą: www.limis.lt/limis/pages/login/login.xhtml

Atsidariusiame lange įveskite prisijungimo duomenis ir spauskite "Prisijungti".<sup>1</sup>

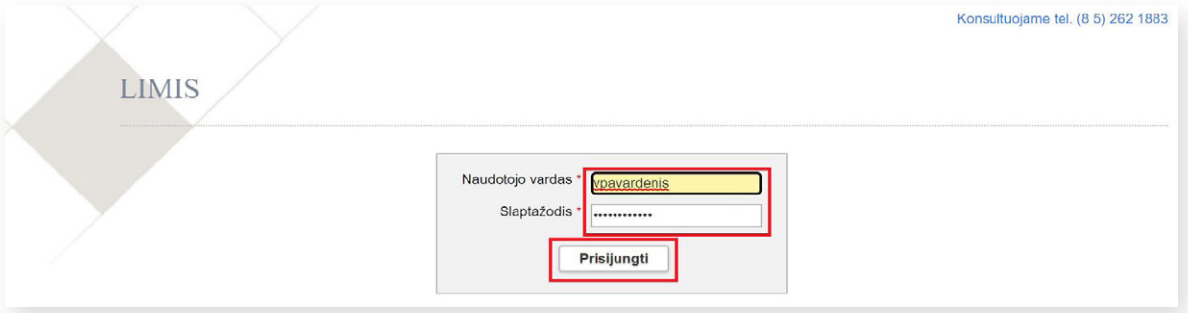

Jeigu atsivėrusiame lange nėra galimybės įvesti prisijungimo duomenų ir matote užrašą "403 Forbidden", tai reiškia, kad jūsų darbo vietos IP neįtrauktas į leidžiamų darbo vietų sąrašą. Pabandykite veiksmus atlikti prisijungę prie muziejaus interneto tinklo. Išsamesnė konsultacija teikiama el. paštu prisijungti@limis.lt

<span id="page-1-0"></span>Pirmo prisijungimo metu būtina pasikeisti LIMIS administratoriaus suteiktą laikinąjį slaptažodį. Įvedę savo sugalvotą slaptažodį laukuose "Naujas slaptažodis" ir "Naujas slaptažodis pakartotinai", paspauskite "Išsaugoti".

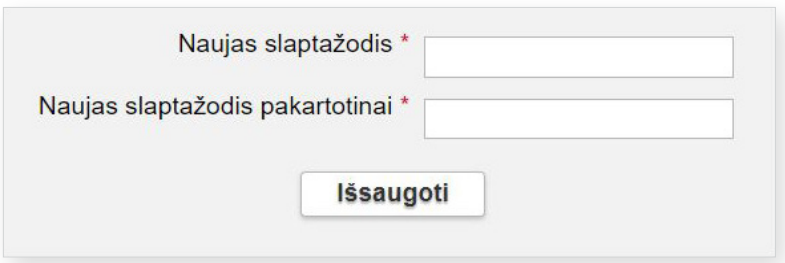

Tai atlikę prisijungsite prie LIMIS muziejinių vertybių valdymo sistemos. Šioje aplinkoje, meniu skiltyje "Naudotojo nustatymai", slaptažodį bet kada galėsite pakeisti.

**SVARBU!** LIMIS naudotojo (darbuotojo) slaptažodį turi sudaryti ne mažiau nei 8 simboliai, iš jų bent viena didžioji raidė, bent vienas specialusis simbolis (pavyzdžiui, ?, !, # ar kt.) ir bent vienas skaitmuo.

**SVARBU!** Siekiant užtikrinti duomenų saugumą, LIMIS naudotojo (darbuotojo) slaptažodį privaloma keisti kas 6 mėn. Dėl šios priežasties po 6 mėn. prie LIMIS portalo el. paslaugų prisijungti nebegalėsite. Reikės pakartotinai prisijungti prie LIMIS muziejinių vertybių valdymo sistemos (www.limis.lt/limis/pages/login/login.xhtml) ir atnaujinti savo slaptažodį. Naujas slaptažodis negali sutapti su paskutiniais trimis sistemoje naudotais slaptažodžiais.

Atlikus aukščiau aprašytus veiksmus, Jūsų slaptažodis bus pakeistas ir automatiškai perduotas į LIMIS portalo skiltį. Šių duomenų perdavimas vyksta apie 45 minutes. Praėjus šiam laikui, galite bandyti jungtis prie LIMIS portalo el. paslaugų.

### **1.3. Prisijungimas prie LIMIS portalo**

LIMIS portalo (www.limis.lt) viršutiniame dešiniajame kampe paspauskite mygtuką "Prisijungti".

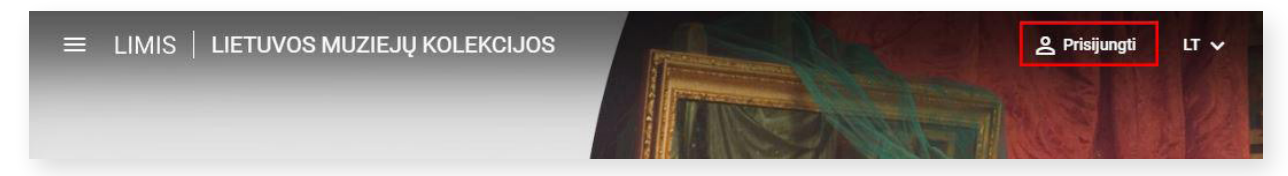

Atsidariusiame prisijungimo lange įveskite LIMIS naudotojo (darbuotojo) prisijungimo duomenis ir spauskite "Prisijungti".

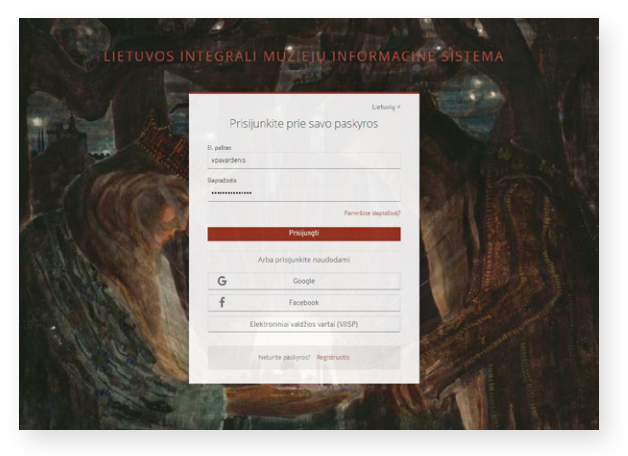

#### Paspaudę viršutiniame kairiajame kampe esantį mygtuką išskleiskite el. paslaugų meniu.

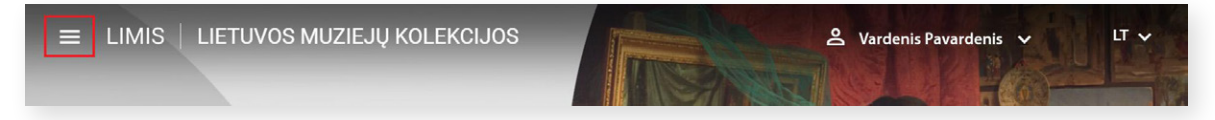

Iš sąrašo išsirinkite el. paslaugą "Lietuvos muziejai" ir spauskite jos nuorodą.

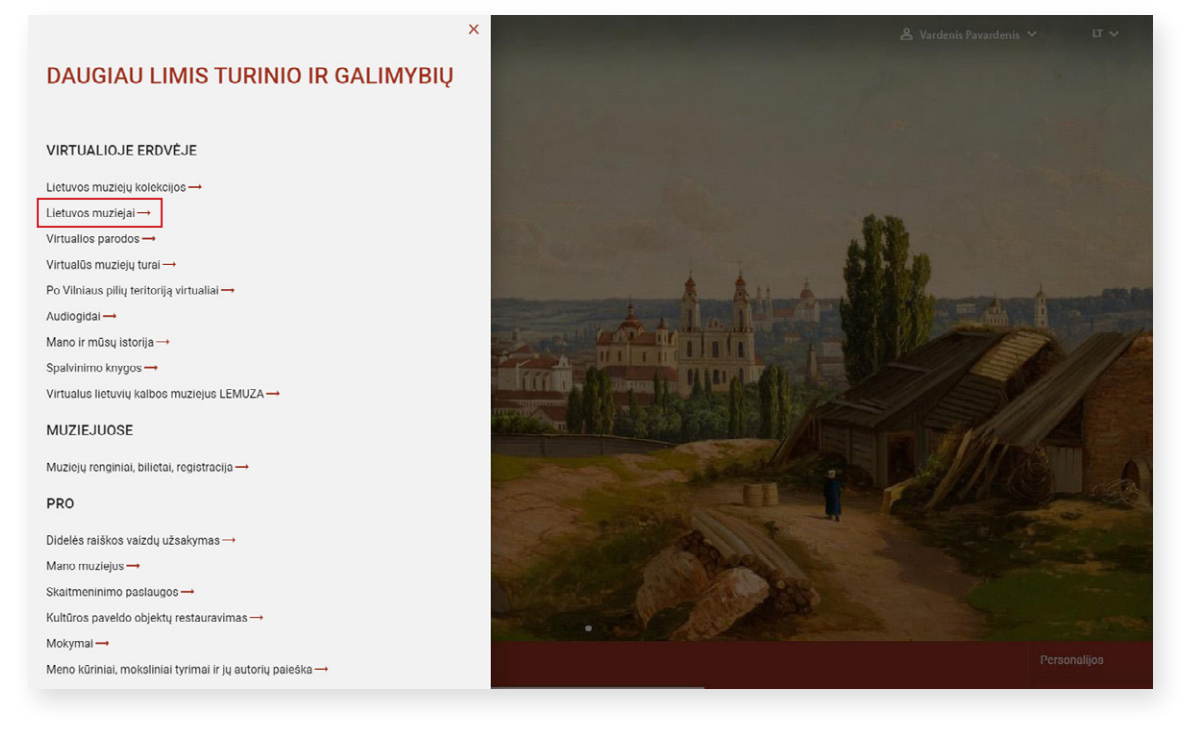

Pateksite į el. paslaugos "Lietuvos muziejai" langą, kuriame matysite renginių sąrašą (Renginių kalendorių). El. paslauga "Lietuvos muziejai" taip pat pasiekiama adresu https://muziejai.limis.lt. Renginių kalendorius taip pat gali būti pasiekiamas el. paslaugų meniu paspaudus nuorodą "Muziejų renginiai, bilietai, registracija".

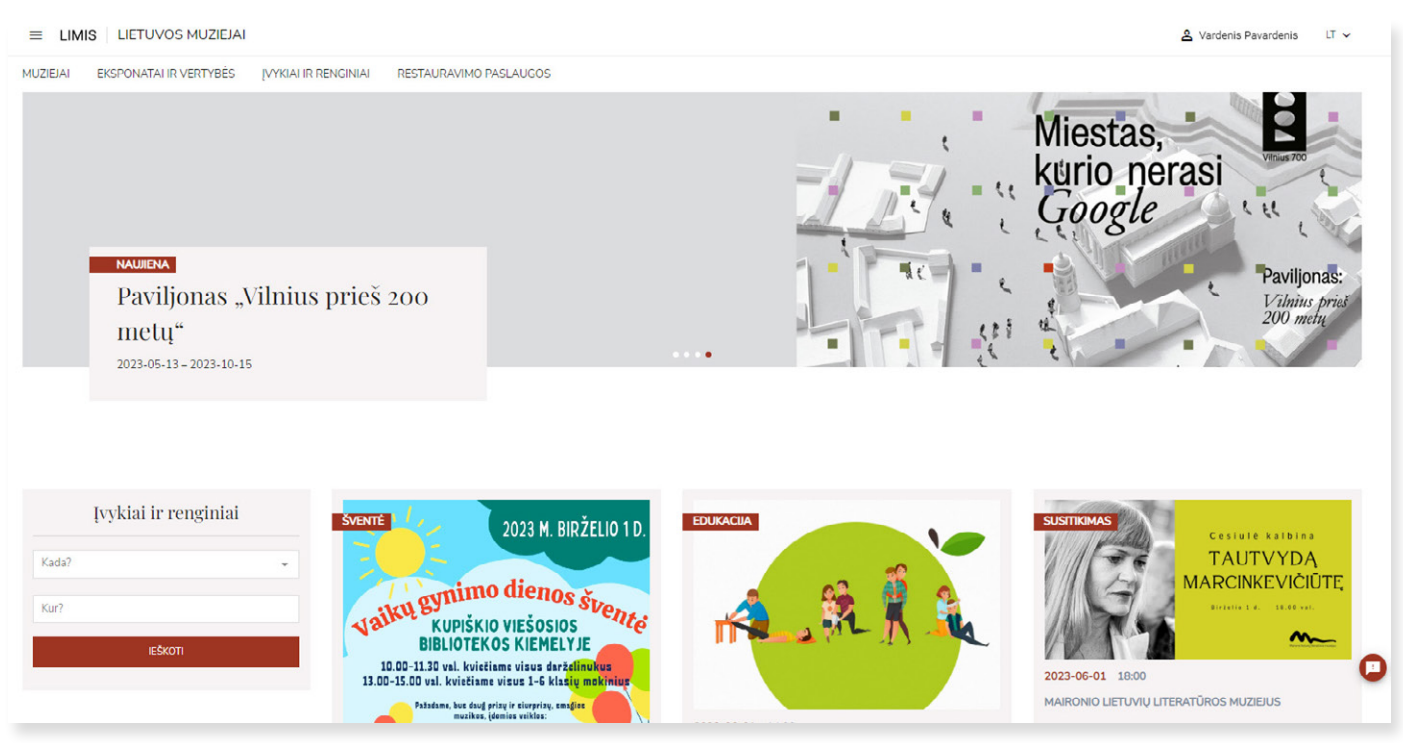

# <span id="page-3-0"></span>**2. INFORMACIJOS APIE RENGINĮ ĮVEDIMAS IR IŠSAUGOJIMAS**

Išskleiskite šalia savo vardo / pavardės esantį meniu ir spauskite "Renginių sąrašas".

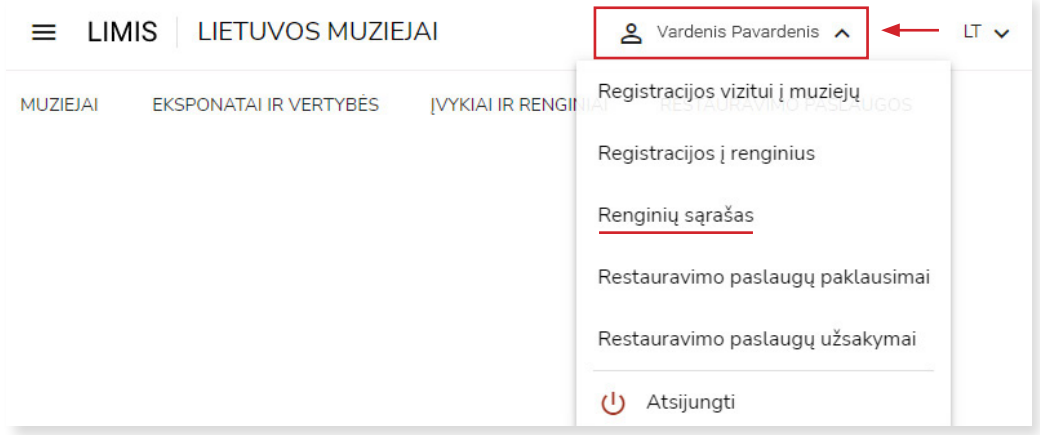

Pateksite į **renginių sąrašo langą**. Norėdami sukurti naują renginį, spauskite viršuje, dešinėje pusėje esantį mygtuką "Kurti renginį".

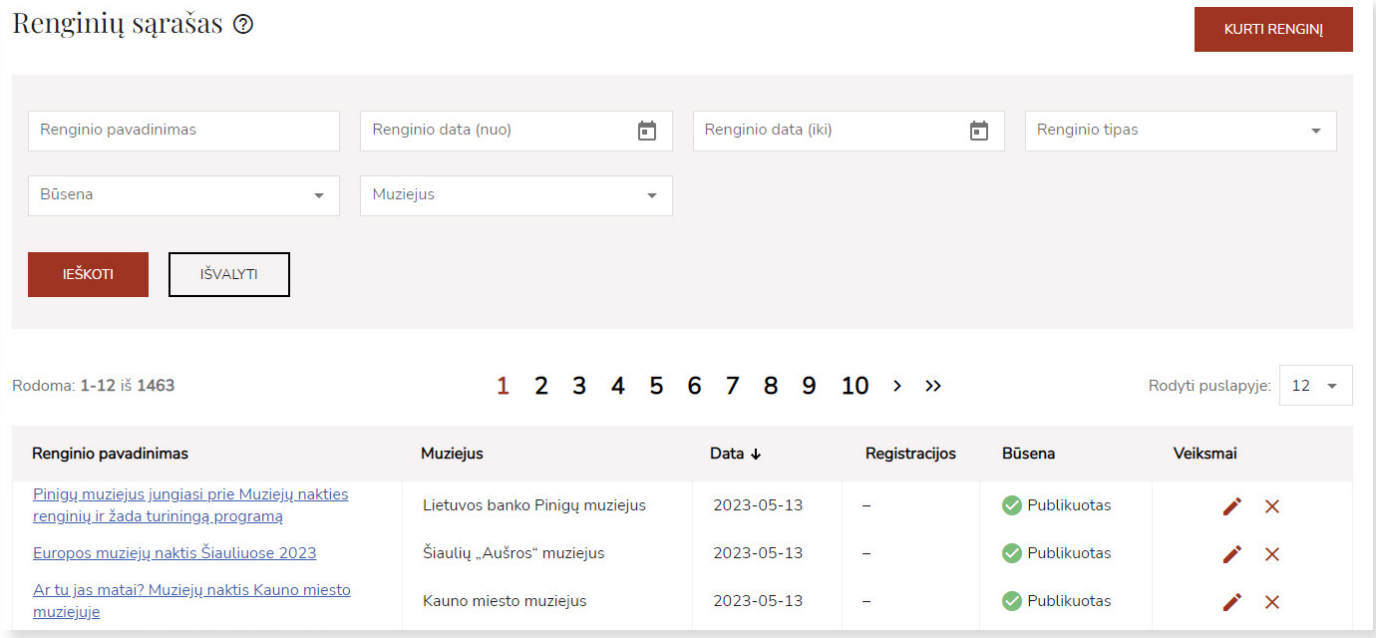

Būsite nukreipti į renginio kūrimo langą, kuriame turite suvesti informaciją apie renginį.

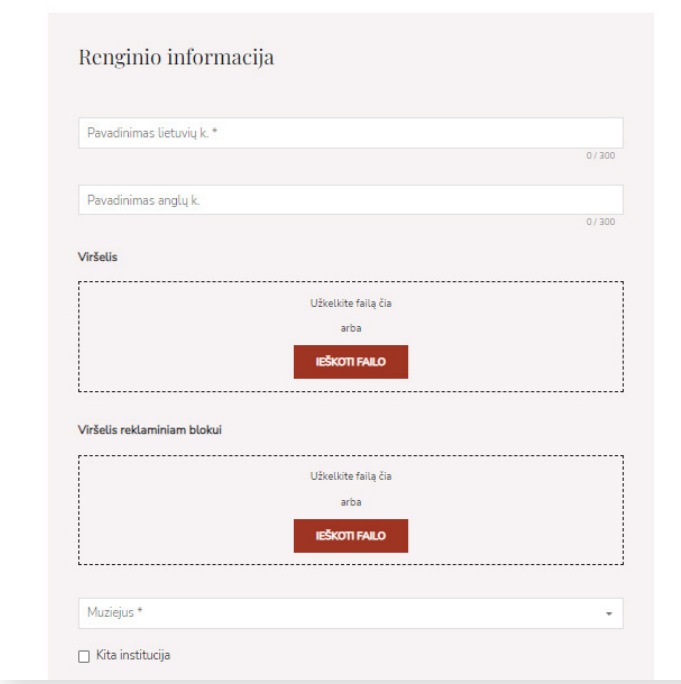

**Svarbu!** Visus žvaigždutėmis pažymėtus laukus **privaloma** užpildyti, kad renginys būtų išsaugotas.

#### **Pradėkite vesti informaciją apie renginį:**

Įveskite renginio pavadinimą. Pvz.: Paroda "Gedimino laiškai: tada ir dabar". Renginio pavadinimą galite įvesti ir anglų k.<sup>2</sup>, tuomet jis bus atvaizduojamas Renginių kalendoriaus anglų k. versijoje.

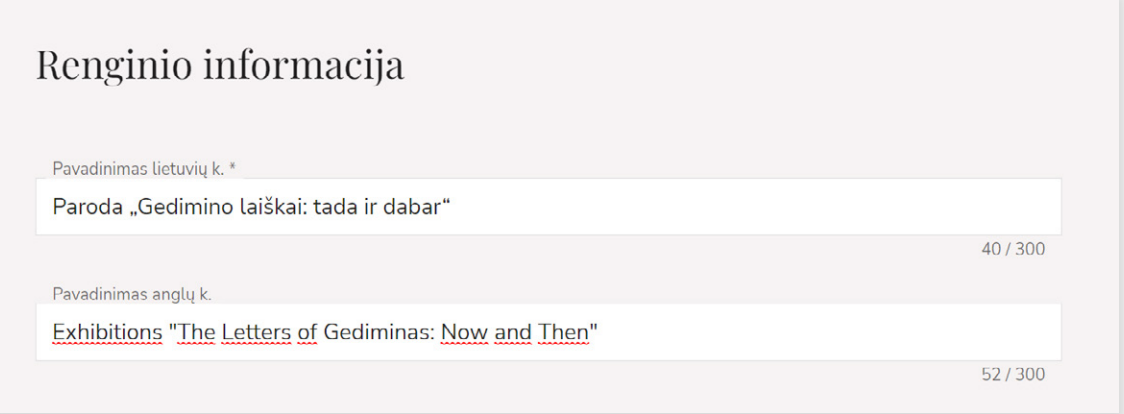

Renginio **viršelio vaizdą** galite įkelti užtempdami jį tiesiai iš kompiuteryje esančio aplanko arba surasdami jį savo įrenginyje paspaudę mygtuką "Ieškoti failo". Šis renginio viršelis bus atvaizduojamas bendrame renginių sąraše (renginių kalendoriuje) ir renginio peržiūros lange. Renginio viršelio vaizdas turėtų būti keliamas *jpeg* arba *png* formatu. Optimalus ilgosios kraštinės ilgis 1000–1400 px, tačiau jis neturėtų viršyti 1920 px.

Jeigu reikia, toliau esančiame lauke įveskite viršelio vaizdo aprašyma (ji taip pat galite įvesti ir anglų k.).

Galite pridėti ir **viršelį reklaminiam blokui**, jis bus atvaizduojamas el. paslaugos "Lietuvos muziejai" pradinio puslapio reklaminėje juostoje. Viršelio reklaminiam blokui turėtų būti keliamas horizontalus vaizdas *jpeg* arba *png* formatu, optimalus dydis – 1920 x 420 px.

<sup>&</sup>lt;sup>2</sup> Norėdami, kad renginio informacija kitų kalbų puslapio versijose būtų matoma anglų kalba, turėtumėte užpildyti laukus, skirtus pateikti informaciją anglų k.

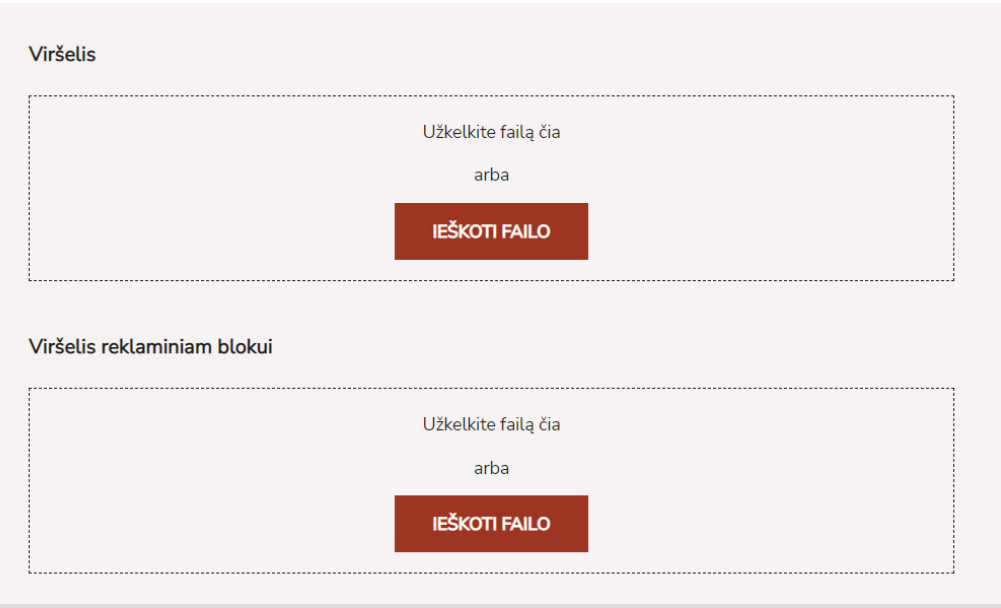

Jeigu renginio vieta yra muziejaus padalinys, lauke "Muziejus" galima pasirinkti konkretų jo **padalinį**. Jei muziejus padalinių neturi, muziejaus pavadinimas atvaizduojamas automatiškai ir jo keisti negalėsite.

Jeigu renginį organizuoja ne Jūsų muziejus, o **kita institucija**, lauke "Institucijos pavadinimas" galite įvesti jos pavadinimą. Tokiu atveju šalia renginio bus atvaizduojamas ne muziejaus, o įvestos institucijos pavadinimas.

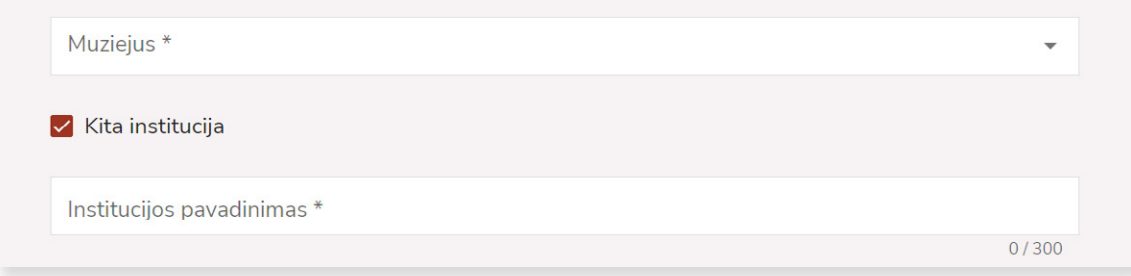

Lauke "Renginio tipas" naudodamiesi dešinėje pusėje esančia rodykle iš sąrašo pasirinkite **renginio tipą**.

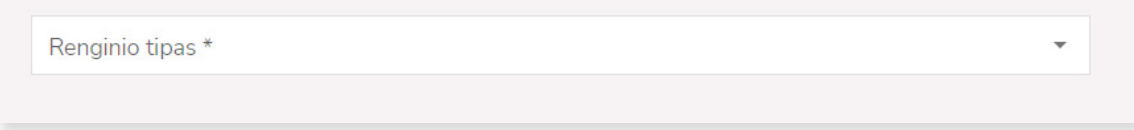

Jeigu renginys virtualus, varnele pažymėkite požymį "Virtualus renginys". Apačioje esančiame lauke "Nuoroda į virtualų renginį" turėsite įvesti virtualaus renginio nuorodos adresą.

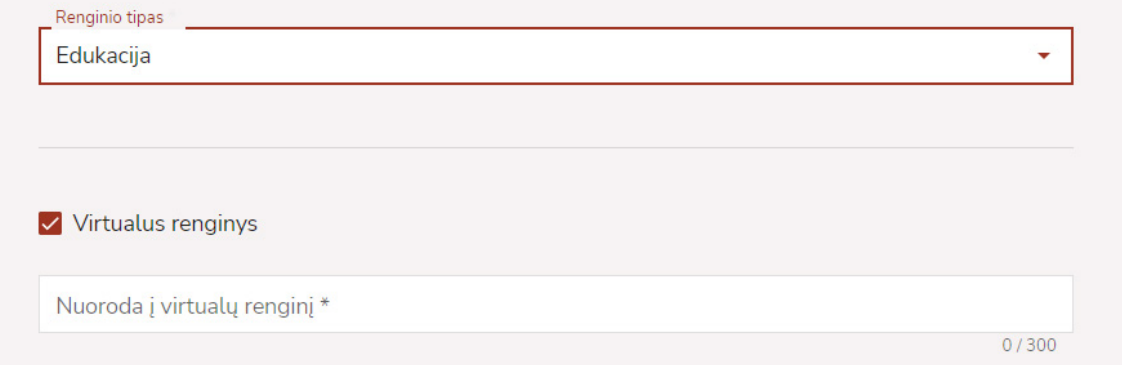

Laukas "Renginio adresas" yra užpildytas automatiškai, jame atvaizduojamas muziejaus ar jo padalinio adre-

sas. Jei renginys vyksta kitu adresu, jį galite įrašyti ranka, arba pažymėti žemėlapyje.

Į lauką "Papildoma informacija", jeigu reikia, galite įvesti renginio vietą patikslinančią informaciją. Pvz.: Ekspozicijų salė, 2 aukštas ir pan.

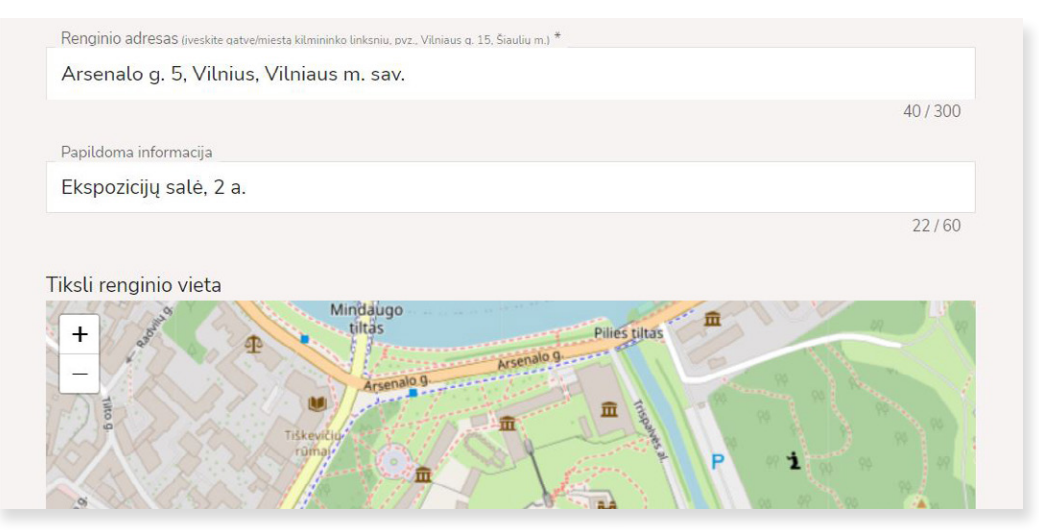

Į lauką "Aprašymas lietuvių k." įveskite renginį apibūdinantį **aprašymą**. Tekstą šiame lauke galima formatuoti: naudoti pusjuodį, pasvirą ar pabrauktą šriftą. Taip pat galima pasirinkti teksto lygiavimą. Tekstas šiame lauke turėtų būti **lygiuojamas iš kairės pusės**. Jeigu įkėlėte kitaip sulygiuotą tekstą, jį pažymėję spauskite lygiavimo iš kairės pusės mygtuką.

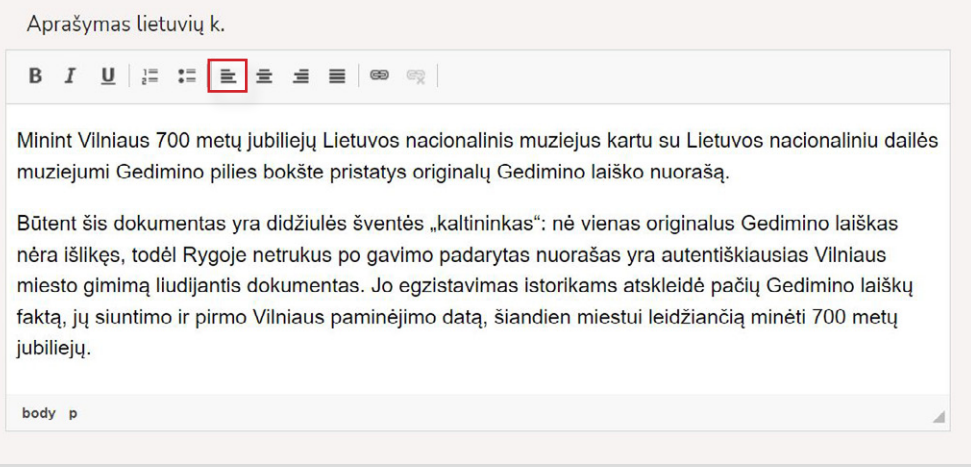

Į tekstą galima įterpti **nuorodą**, susietą su kitu šaltiniu (tinklalapiu). Pažymėkite tekstą, kurį norite susieti su konkrečiu tinklalapiu, paspauskite sąsajos ženkliuką.

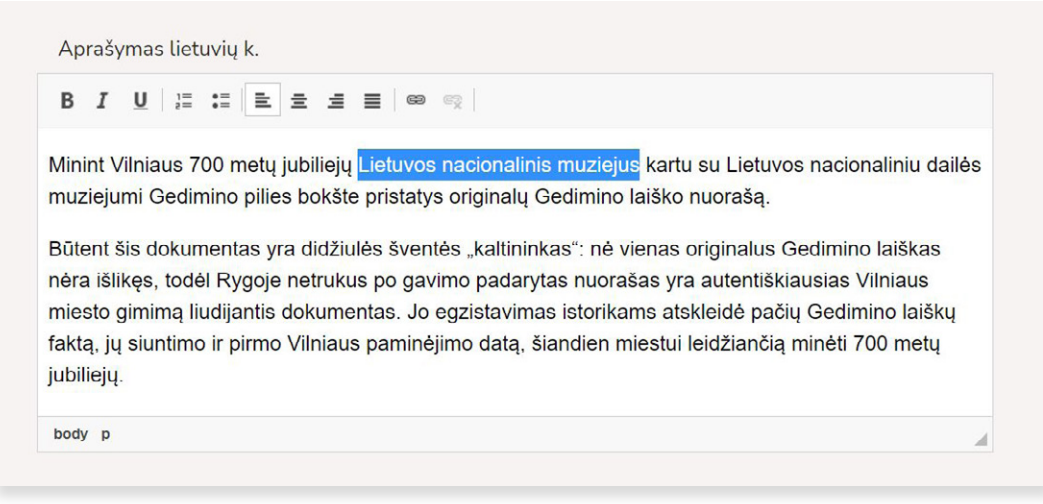

Atsidarius langui "Nuoroda", kortelėje "Nuorodos informacija" į lauką "URL\*" įveskite tinklalapio adresą. Kortelėje "Paskirties vieta" lauke "Tikslinė nuoroda" pasirinkite "Naujas lankas(\_blank)", nuoroda bus atidaroma naujame naršyklės lange. Nuorodos įterpimo veiksmui užbaigti spauskite mygtuką "OK".

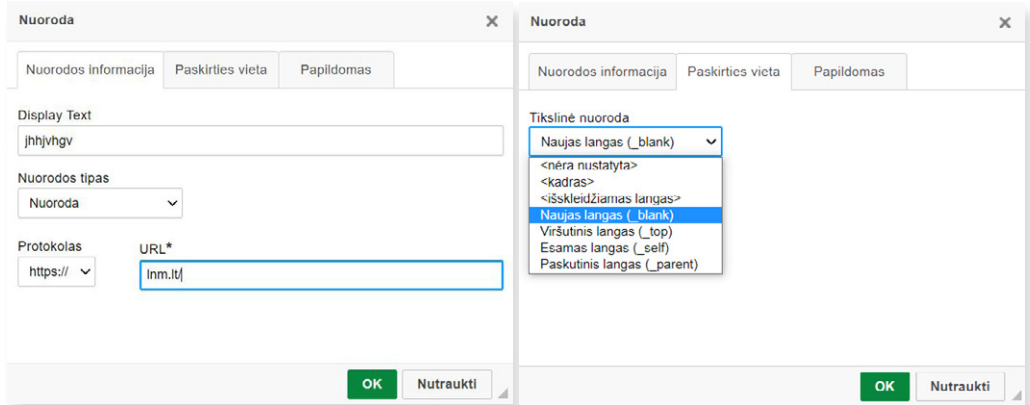

Lauke "Aprašymas teksto atkūrimui garsu lietuvių k." galite įvesti informaciją apie renginį **teksto atkūrimui**  garsu. Jvedę tekstą, spauskite "Sintezuoti".

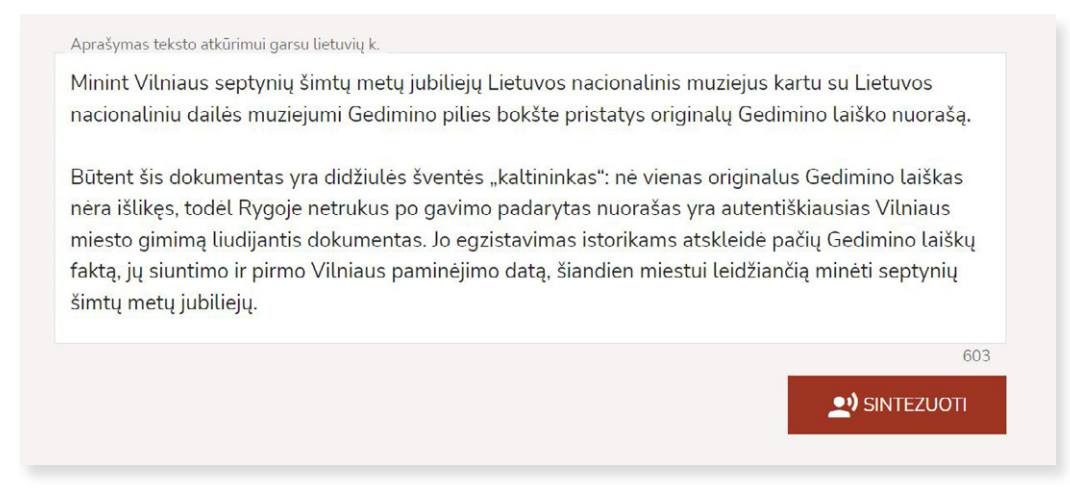

Lauko apačioje, kairėje pusėje atsiras **garso failas**, kurį galėsite išklausyti. Jį taip pat galėsite ištrinti ar pakeisti kitu, sintezuodami tekstą iš naujo. Šis garso failas bus atvaizduojamas ir renginio peržiūros lange, Renginių kalendoriuje.

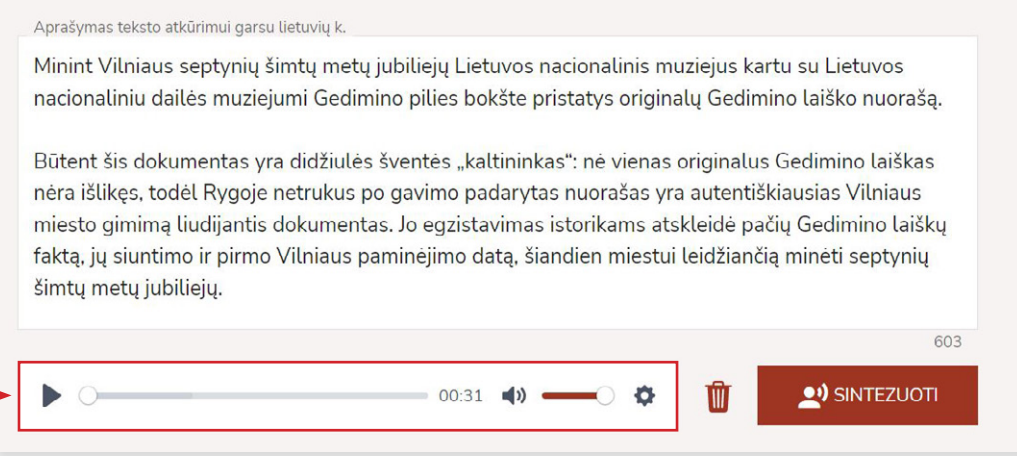

Laukuose "Aprašymas anglų k." ir "Aprašymas teksto atkūrimui garsu anglų k." renginio aprašymą galima įvesti, o įvestą tekstą susintezuoti ir **anglų kalba**, tuomet jis bus atvaizduojamas Renginių kalendoriaus anglų k. versijoje.

Toliau esančiuose laukuose galite įvesti renginio **organizatorių** (-ius) ar **rėmėją** (-us).

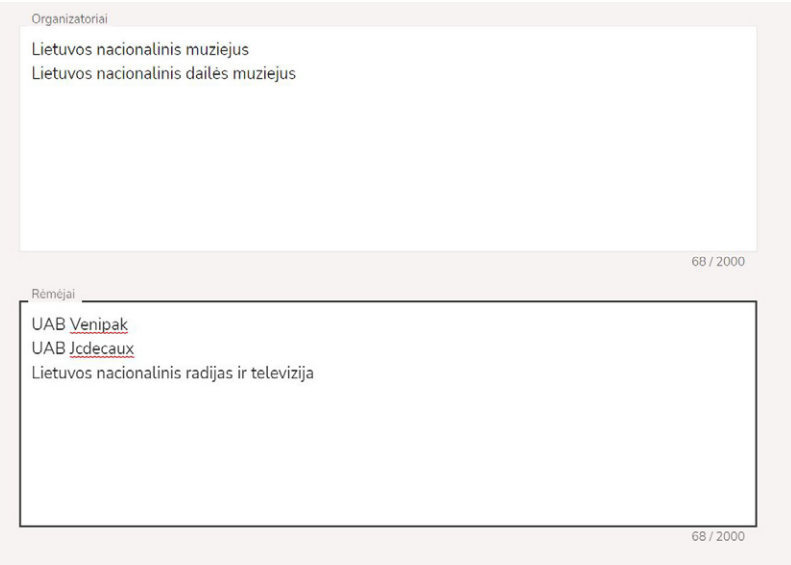

Patikslinkite renginio **tęstinumą** (vienkartinis renginys – vykstantis vieną dieną, tęstinis – daugiau nei vieną dieną).

**Vienkartinis renginys** – įveskite renginio pradžios dieną (ją galite pasirinkti lauke "Renginio pradžia" esančiame kalendoriuje ar įvesti ranka formatu 2023-04-01. Privaloma įvesti renginio pradžios laiką: valandą / minutes. Galima nurodyti renginio trukmę (jei ji yra žinoma).

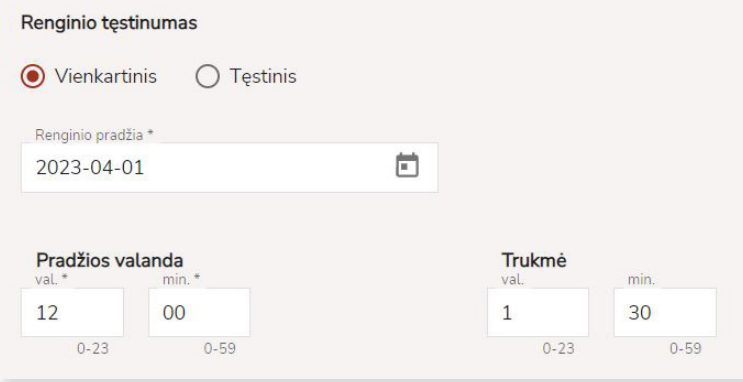

**Tęstinis renginys** – lauke "Renginio pradžia" įveskite ar pasirinkite renginio pradžios dieną. Jeigu yra žinoma renginio pabaigos data, ją nurodykite lauke "Renginio pabaiga". Lauke "Pradžios valanda" galite nurodyti renginio pradžios laiką.

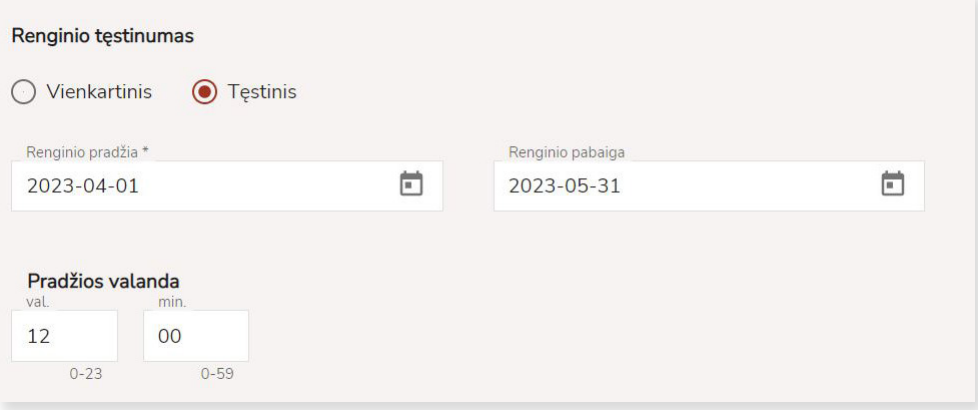

Toliau galite nurodyti ar renginyje bus fotografuojama / filmuojama, jei reikia, įvesti informaciją apie papildomas sąlygas.

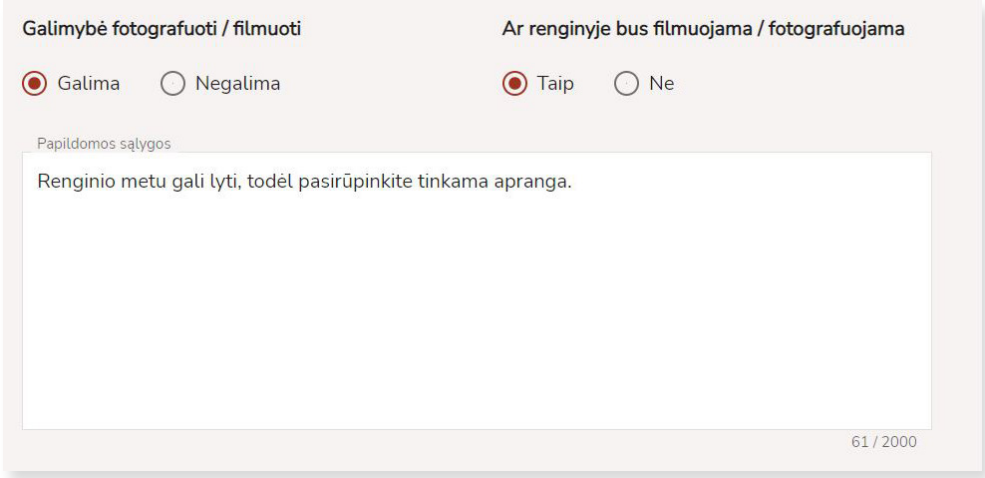

Jeigu renginys mokamas, į lauką "Kaina" įveskite informaciją apie **renginio kainą**, patikslinkite, ar bilietais bus prekiaujama renginio vietoje.

Jeigu bilietą į renginį galima įsigyti internetu, įveskite nuorodą į **bilietus platinančią platformą**.

Jeigu renginys nemokamas, pažymėkite atitinkamą pasirinktį.

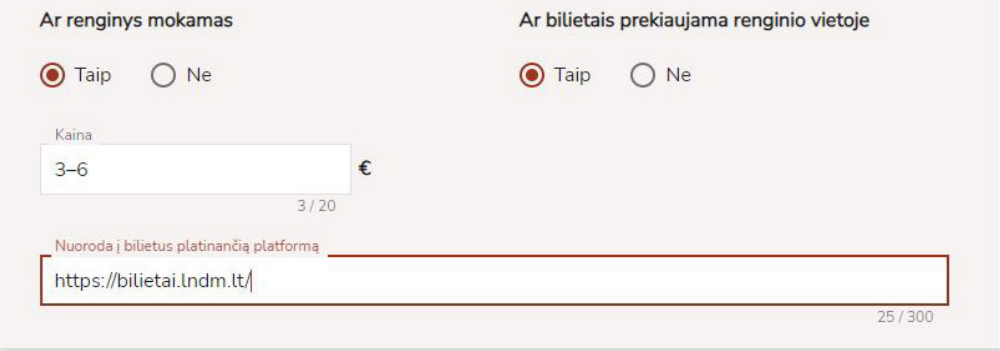

Jeigu į renginį reikalinga lankytojo **registracija**, toliau įveskite aktualią informaciją apie ją.

**Pastaba:** lankytojo registracijos į renginį funkcija galima tiek į **vienkartinius**, tiek į **tęstinius** renginius. Daugiau apie registraciją šioje platformoje ir tokių renginių administravimą žr. skyriuje [4. Renginio su regis](#page-13-0)[tracija administravimas](#page-13-0).

Norėdami sukurti lankytojo **registraciją šioje platformoje**, pažymėkite atitinkamą pasirinktį.

Galite rinktis, ar reikia registracijos patvirtinimo.

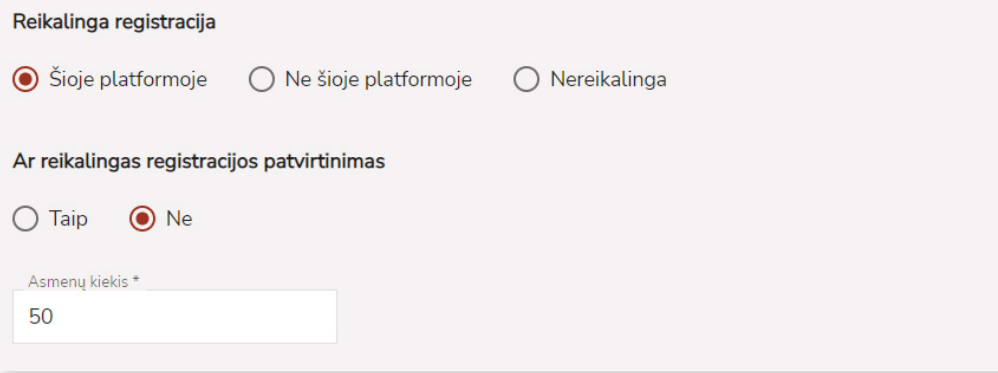

Jeigu pažymėsite, kad **registracijos patvirtinimas reikalingas**, kiekvieno lankytojo registraciją turėsite patvirtinti rankiniu būdu (apie tai būsite informuoti el. paštu arba matysite skiltyje "Registracijos į renginius" prie savo naudotojo vardo esančiame meniu).

Jei pažymėsite, kad **registracijos patvirtinimas nereikalingas**, lankytojo, užsiregistravusio į renginį, registracija bus patvirtinta automatiškai, kol bus pasiektas didžiausias (nurodytas lauke "Asmenų kiekis") renginyje galinčių dalyvauti asmenų skaičius. Šią informaciją taip pat galėsite matyti prie savo naudotojo vardo esančiame meniu).

Į lauką "Asmenų kiekis" įveskite didžiausią renginyje galinčių dalyvauti asmenų skaičių.

Pažymėję registraciją ne šioje platformoje, į lauką "Informacija registracijai" galėsite įvesti registracijos nuorodą, el. paštą ar telefono numerį.

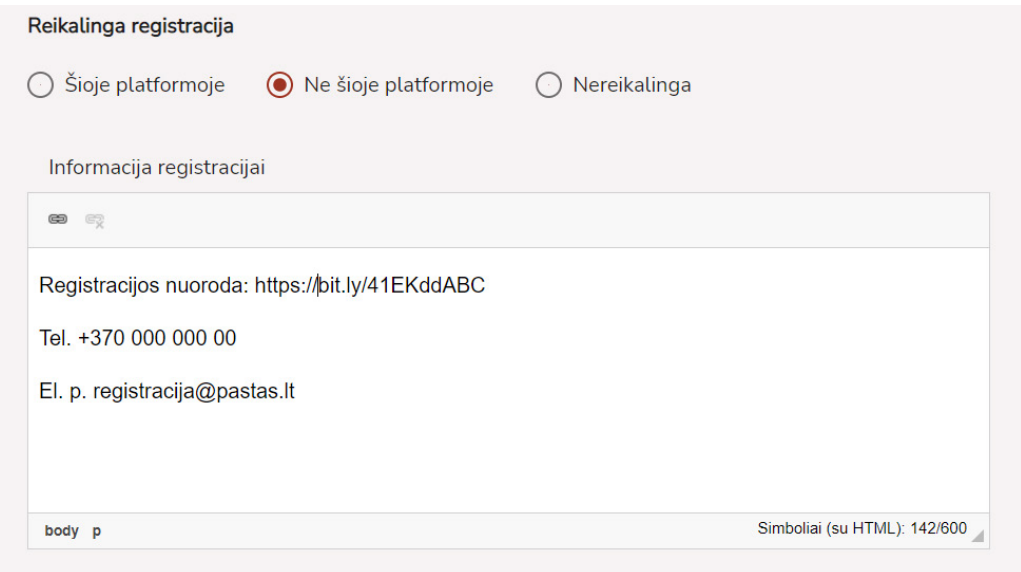

Jeigu **registracija nereikalinga**, pažymėkite atitinkamą pasirinktį "Nereikalinga".

Informacijos apie renginį įvedimas baigtas (kad renginio skelbimas būtų matomas, jį dar reikės paviešinti). Išsaugokite renginio informaciją spausdami "Saugoti" (jei dar norėsite papildyti informaciją) arba "Saugoti ir uždaryti", norėdami išeiti iš renginio informacijos lango.

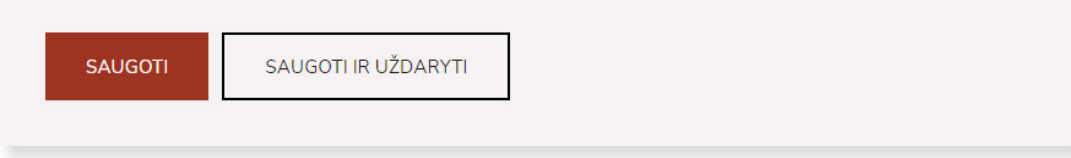

Pasirinkę mygtuką "Saugoti ir uždaryti" būsite grąžinti į bendrą bendrą renginių sąrašą, kuriame atsiras sukurtas renginys. Renginį būtina **paviešinti** (publikuoti), kad jis būtų matomas Renginių kalendoriuje.

# <span id="page-11-0"></span>**3. RENGINIO VIEŠINIMAS IR REDAGAVIMAS**

Renginį **paviešinti** (publikuoti) galite spausdami gaublio ženkliuką esantį dešinėje pusėje, prie sukurto renginio (pvz., Paroda "Gedimino laiškai: tada ir dabar"), bendrame renginių sąraše.

![](_page_11_Picture_121.jpeg)

Gaublio ženkliuko nebeliks, atsiras prierašas, nurodantis, kad renginys yra publikuotas.

![](_page_11_Figure_5.jpeg)

#### **Kitų ženkliukų paaiškinimai:**

Paspaudus akies formos ženkliuką, renginio viršelį galima įtraukti į **reklaminį bloką<sup>3</sup>**, esantį el. paslaugos "Lietuvos muziejai" pradinio puslapio viršuje.

#### $\bullet$

Viršelį įtraukus į reklaminį bloką, akies ženkliukas pasikeičia į užbrauktą, jį paspaudus pakartotinai – viršelis pašalinamas iš reklaminio bloko.

## **RD**

Paspaudus pieštuko formos ženkliuką, patenkama į informacijos apie renginį langą, kuriame galima **redaguoti** ir išsaugoti renginio duomenis.

Paspaudus kryžiuko formos ženkliuką, renginį galima **atšaukti**.

## $\times$

Atšaukus renginį, jis nėra ištrinamas. Renginys yra matomas Renginių kalendoriaus renginių sąraše, tik prie jo atsiranda žinutė "Renginys atšauktas". Funkciją "Atšaukti renginj" naudokite, kai yra žinoma, kad paskelbtas renginys dėl vienokių ar kitokių priežasčių neįvyks.

![](_page_11_Picture_16.jpeg)

Norėdami **pašalinti renginį**, spauskite šiukšlių dėžės ženkliuką. Galimybė pašalinti renginį yra tada, kai renginys yra dar nepaviešintas, renginį atšaukus arba šiam pasibaigus. Kai renginys yra paviešintas ir tebevykstantis, jo ištrinti negalima.

Renginį įtraukti į reklaminį bloką gali tik atitinkamas teises turintis el. paslaugos administratorius. Muziejaus darbuotojas, administruojanis renginius, norėdamas, kad konkretus renginys būtų įtrauktas į reklaminį bloką turėtų kreiptis į LIMIS el. paslaugos "Muziejų renginiai, bilietai, registracija" administratorių el. paštu muziejai@limis.lt.

Renginį paviešinti, atšaukti arba pašalinti galite ir detaliame **renginio peržiūros lange**, į kurį pateksite paspaudę aktyvų mėlynos spalvos renginio pavadinimą renginių sąraše, kairėje pusėje (pvz., "Pinigų muziejus jungiasi prie Muziejų nakties renginių ir žada turiningą programą").

![](_page_12_Picture_77.jpeg)

#### **Renginio peržiūros langas**

![](_page_12_Picture_4.jpeg)

Jeigu renginių sąraše nerandate anksčiau sukurto renginio (renginiai sąraše rikiuojami pagal renginio pradžios datą), į paieškos lauką "Renginio pavadinimas" įveskite kokį nors reikšminį žodį ar jo dalį iš renginio pavadinimo ir spauskite "leškoti". Surasti savo sukurtą renginį galite ir pagal kitus pateiktus paieškos kriterijus.

**Svarbu!** Paviešinę renginį, būtinai **peržiūrėkite** jį Renginių kalendoriuje, adresu [www.limis.lt/e-guide/events](https://www.limis.lt/e-guide/events), kur jis jau yra matomas visiems interneto vartotojams. Netikslumus galima taisyti grįžus į redagavimui skirtą renginio informacijos langą.

# <span id="page-13-0"></span>**4. RENGINIO SU REGISTRACIJA ADMINISTRAVIMAS**

El. paslaugoje "Muziejų renginiai, bilietai, registracija" galima sukurti renginį su registracija LIMIS platformoje.

Į tokius renginius registruotis gali tik užsiregistravęs ir savo tapatybę "Elektroninių valdžios vartų" (VIISP) funkcionalumu patvirtinęs **išorinis interneto vartotojas**. Asmuo, prisijungęs kaip LIMIS naudotojas (muziejininkas) į renginį registruotis negali. LIMIS naudotojai (muziejininkai) gali tik tvarkyti užsiregistravusių vartotojų registracijas ir informaciją apie renginius.

Registracijos į renginius matomos paspaudus viršutiniame dešiniajame kampe esančią prisijungusio darbuotojo vardą ir pavardę.

![](_page_13_Picture_71.jpeg)

Norėdami peržiūrėti renginių su registracijomis sąrašą, paspauskite "Registracijos į renginius". Atsidariusiame lange matysite visų renginių su registracijomis sąrašą. Šiame sąraše galima vykdyti paiešką pagal pateiktus paieškos kriterijus.

Registracijos yra tvarkomos **registracijos peržiūros lange** (žr. 13 psl.), į kurį patenkama paspaudus aktyvų mėlynos spalvos renginio pavadinimą renginių sąrašo kairėje pusėje (pvz., "Edukacija").

![](_page_13_Picture_72.jpeg)

Registracijos i renginius @

#### **Registracijos peržiūros langas**

![](_page_14_Picture_88.jpeg)

Muziejaus darbuotojas, spausdamas atitinkamą mygtuką registracijos peržiūros lange, registraciją gali:

![](_page_14_Picture_89.jpeg)

Registracijų būsenos matomos tiek registracijų sąraše, dešinėje pusėje, tiek detaliame registracijos peržiūros lange.

**\*** Kiekvieną registraciją darbuotojas **turės patvirtinti** pats, jeigu pildant informacijos apie renginį formą prie registracijos dalies punkto "Ar reikalingas registracijos patvirtinimas" buvo pažymėta "Taip". Jeigu buvo pasirinkta "Ne" – darbuotojui pačiam registracijos patvirtinti nereikės – tai bus padaroma automatiškai, kol bus pasiektas maksimalus nurodytas dalyvių skaičius.

Apie pateiktą registraciją, pasikeitusią jos būseną kiekvienu atveju muziejaus darbuotojas ir į renginį užsiregistravęs lankytojas **yra informuojami el. laišku**.

Artėjant renginio pradžios datai, užsiregistravęs lankytojas el. paštu gauna priminimą apie artėjantį renginį.

Į renginį užsiregistravęs lankytojas el. paštu yra informuojamas ir tokiu atveju, jei pasikeičia renginio, į kurį jis yra užsiregistravęs, informacija (pvz., ją koreguoja darbuotojas).

Darbuotojas, administruojantis renginį su registracija, gali nusiųsti **informacinį pranešimą** į renginį užsiregistravusiam lankytojui. Tai padaryti jis gali paspaudęs atsiradusį laiško ženkliuką renginių sąraše, prie konkretaus renginio, dešinėje pusėje.

![](_page_15_Picture_60.jpeg)

*Konsultacijos dėl renginių įvedimo ir tvarkymo LIMIS platformoje teikiamos el. paštu muziejai@limis.lt*

 $\mathbb{Y}$   $\mathbb{Y}$   $\times$